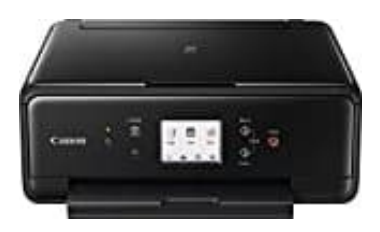

## **Canon PIXMA TS6150**

## **Drucker mit Netzwerk verbinden: Standardmäßige USB-Verbindungsmethode**

1. Legen Sie die CD ein, die im Lieferumfang des Druckers enthalten war, und führen Sie das Setup aus.

Windows-Benutzer - Wenn die "Installations-CD-ROM" nicht automatisch startet, legen Sie die CD-ROM erneut in das CD-ROM-Laufwerk Ihres Computers ein, und klicken Sie auf [Arbeitsplatz], wählen Sie das CD-ROM-Laufwerk aus, und doppelklicken Sie auf [MSETUP4.EXE ]. Für Benutzer von Windows 8 - Doppelklicken Sie auf [Canon\_IJ]. Wenn das Auswahlfenster geöffnet wird,

doppelklicken Sie auf [MSETUP4.EXE].

Mac-Benutzer - Doppelklicken Sie auf das Symbol [CANON\_IJ] auf dem Desktop. Wenn das Auswahlfenster für die Benutzerkontensteuerung geöffnet wird, klicken Sie auf [SETUP] (Installation), um den Software-Download-Link zu starten.

Falls Sie nicht über die Installations-CD verfügen, die im Lieferumfang des Geräts enthalten ist, können Sie die Handbücher und die Software durch Auswahl Ihres Geräts auf der Seite mit der PIXMA-Produktpalette herunterladen.

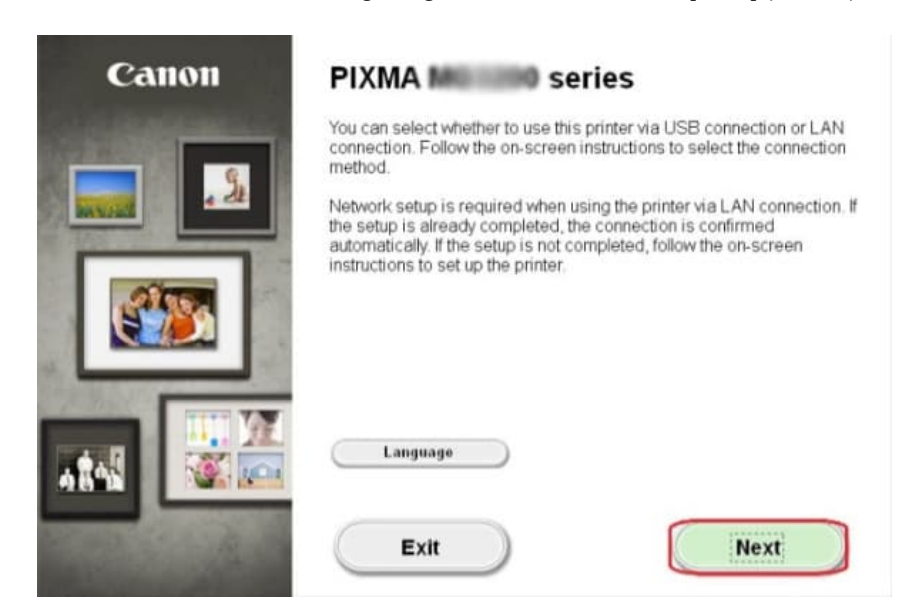

2. Wenn der Startbildschirm angezeigt wird, klicken Sie auf [Next] (Weiter).

3. Hinweis: Einige Modelle, die auch über eine kabelgebundene Netzwerkverbindung verfügen, haben ggf. einen zusätzlichen Bildschirm, der Sie auffordert, zwischen einer USB- oder Netzwerkverbindung zu wählen. Wenn dieser Bildschirm angezeigt wird, wählen Sie [Network Connection] (Netzwerkverbindung).

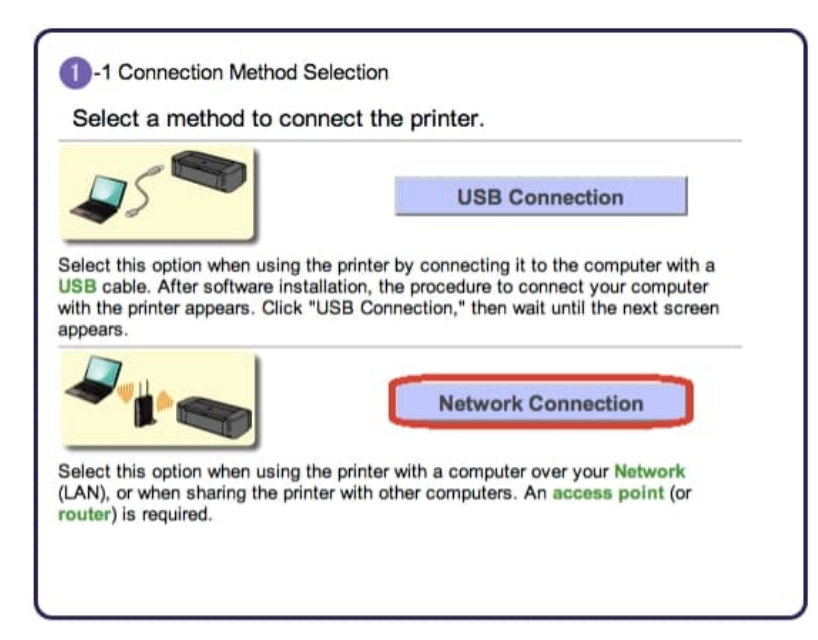

4. Wählen Sie [Wireless Connection] (Wireless-Verbindung) als Verbindungsmethode.

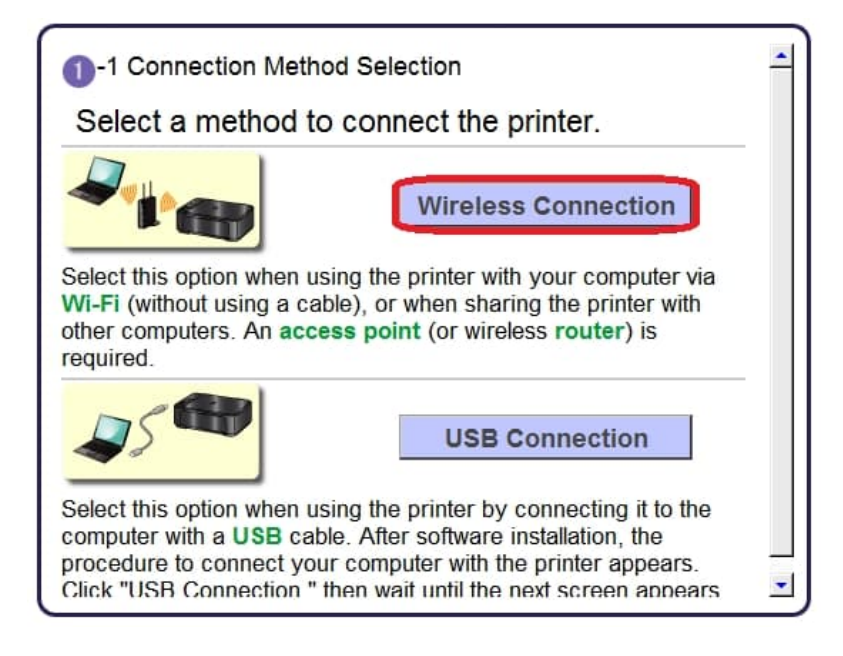

- 5. Stellen Sie sicher, dass der Drucker eingeschaltet ist, und vergewissern Sie sich, dass die Anzeige [Power] eingeschaltet ist. Klicken Sie dann auf [Next] (Weiter).
- 6. Klicken Sie auf [Connect to the network] (Verbindung mit Netzwerk herstellen).

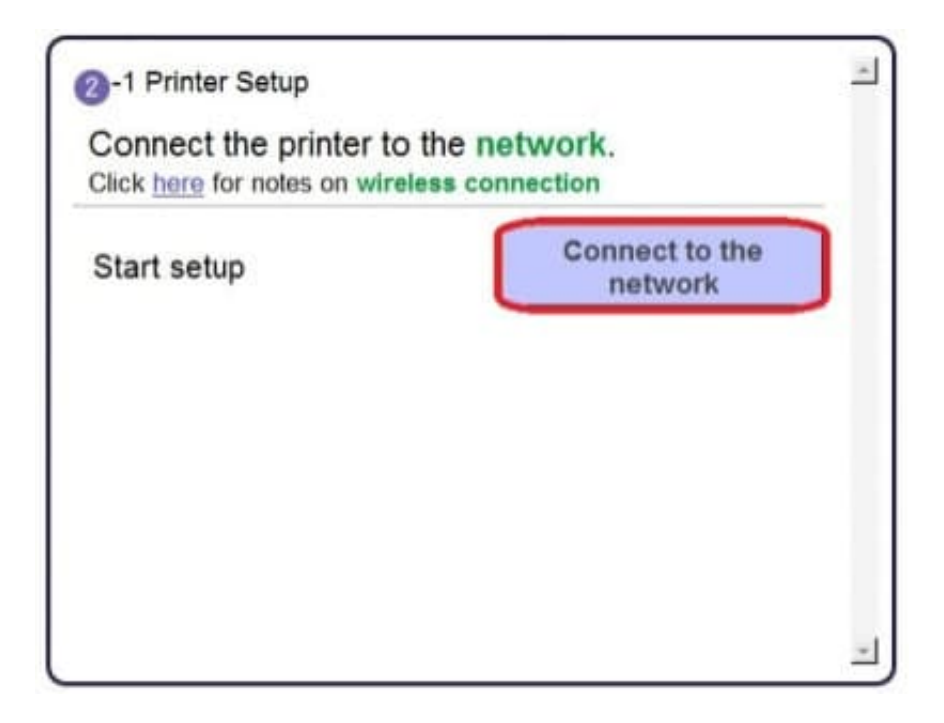

7. Wenn der folgende Bildschirm angezeigt wird, klicken Sie auf [Wireless Setup Using the USB Cable] (Drahtlose Einrichtung über das USB-Kabel).

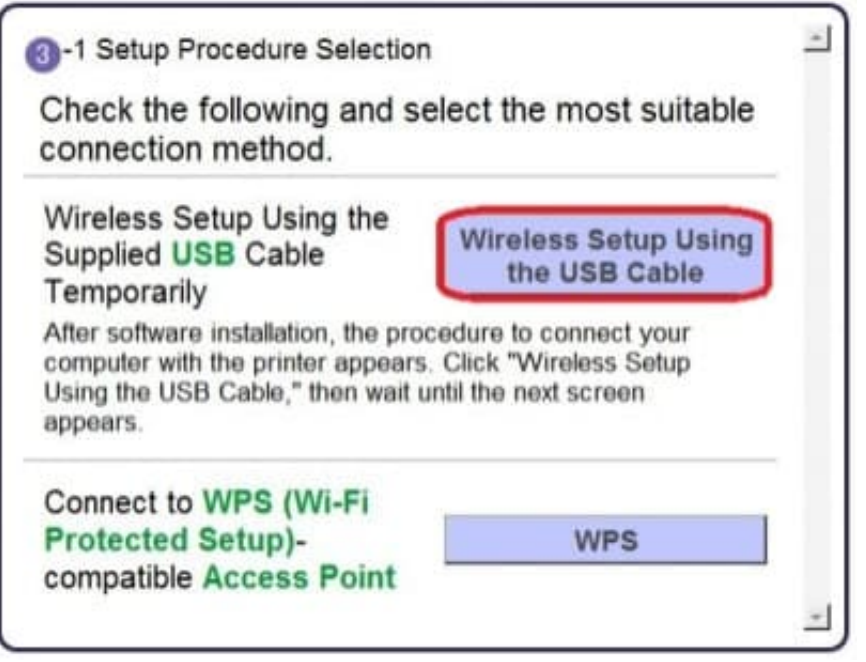

8. Wenn der folgende Bildschirm angezeigt wird, wählen Sie Ihre Region aus, und klicken Sie dann auf [Next] (Weiter).

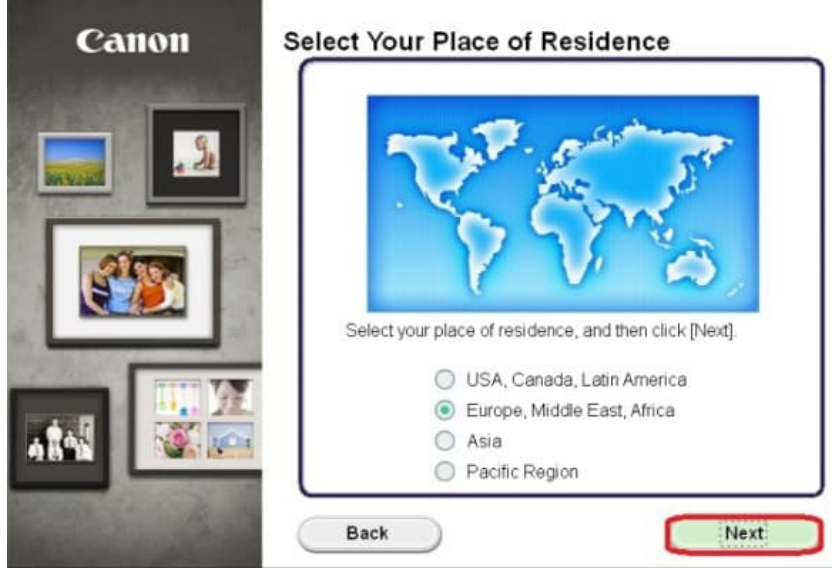

9. Wenn der folgende Bildschirm angezeigt wird, wählen Sie Ihre Sprache aus, und klicken Sie dann auf [Next] (Weiter).

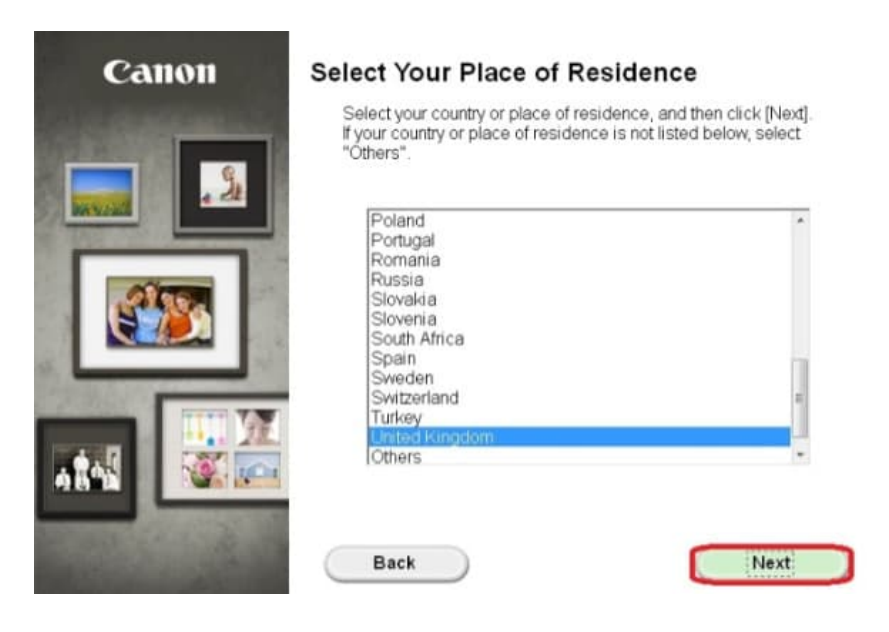

10. Wenn der folgende Bildschirm angezeigt wird, wählen Sie die Software, die Sie installieren möchten, und klicken Sie dann auf [Next] (Weiter). Falls Sie sich nicht sicher sind, welche Software Sie an dieser Stelle installieren möchten, ist das kein Grund zur Sorge, da Sie sie zu einem späteren Zeitpunkt immer noch deinstallieren können, wenn Sie wünschen.

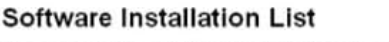

The selected software will be installed. Make sure that the software you want to install is selected, and then click [Next]

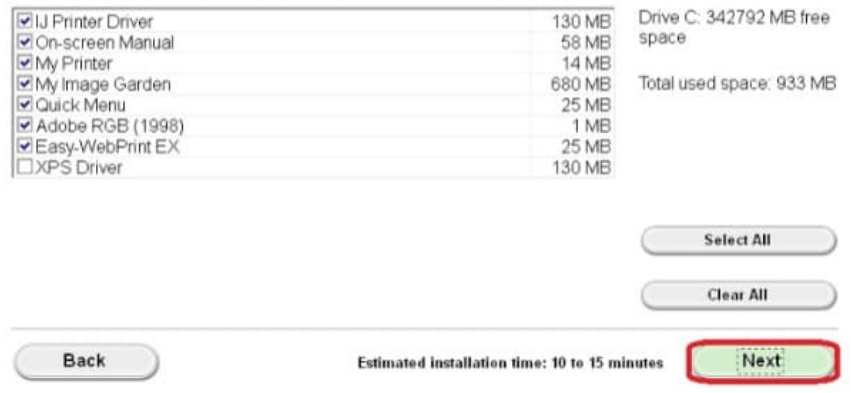

11. Wenn der folgende Bildschirm angezeigt wird, klicken Sie auf [Yes] (Ja), um die Bedingungen der Endbenutzer-Lizenzvereinbarung zu akzeptieren.

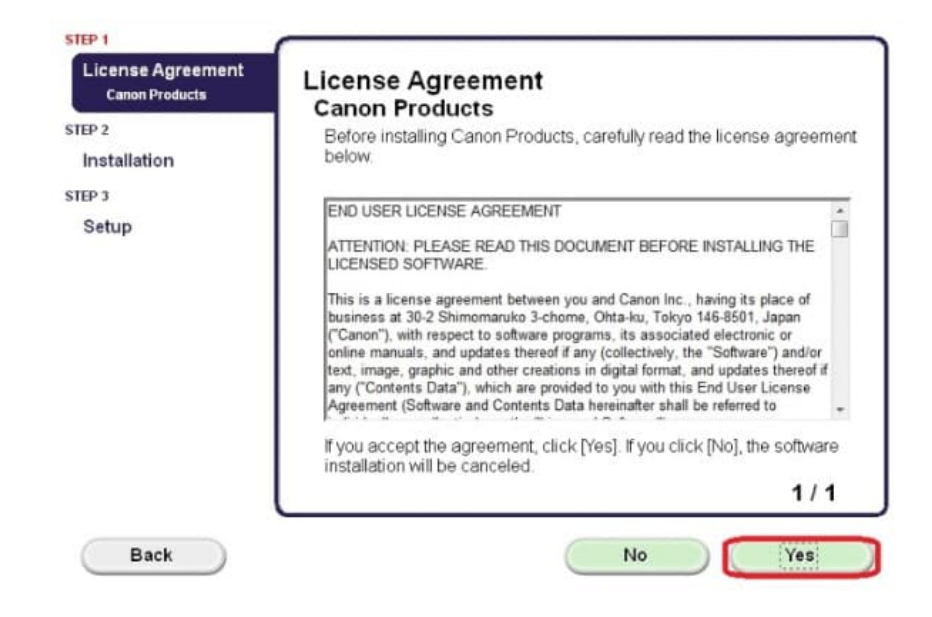

12. Wenn der folgende Bildschirm angezeigt wird, klicken Sie auf [Next] (Weiter).

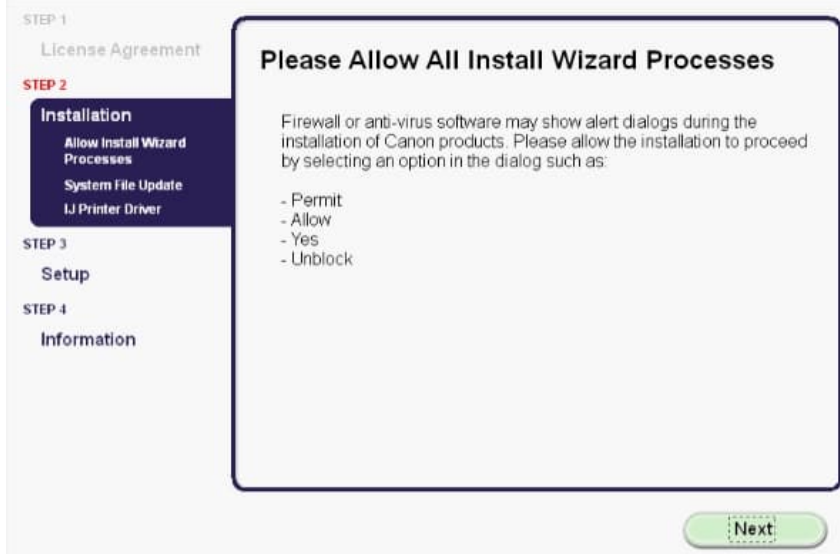

13. Wenn der folgende Bildschirm angezeigt wird, klicken Sie auf [Next] (Weiter).

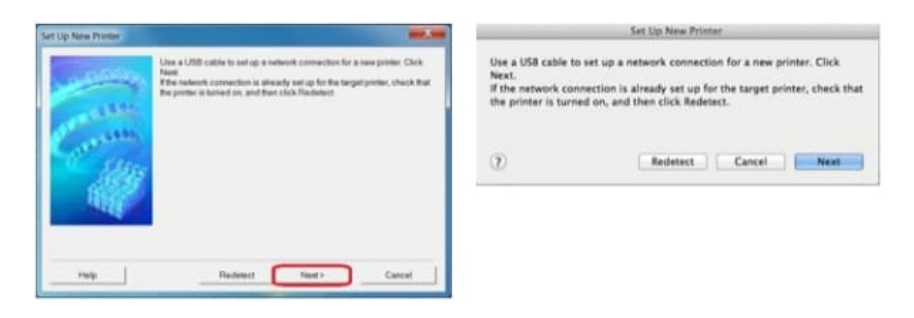

14. Wenn der folgende Bildschirm angezeigt wird, schließen Sie den Drucker mit dem mitgelieferten USB-Kabel an den Computer an.

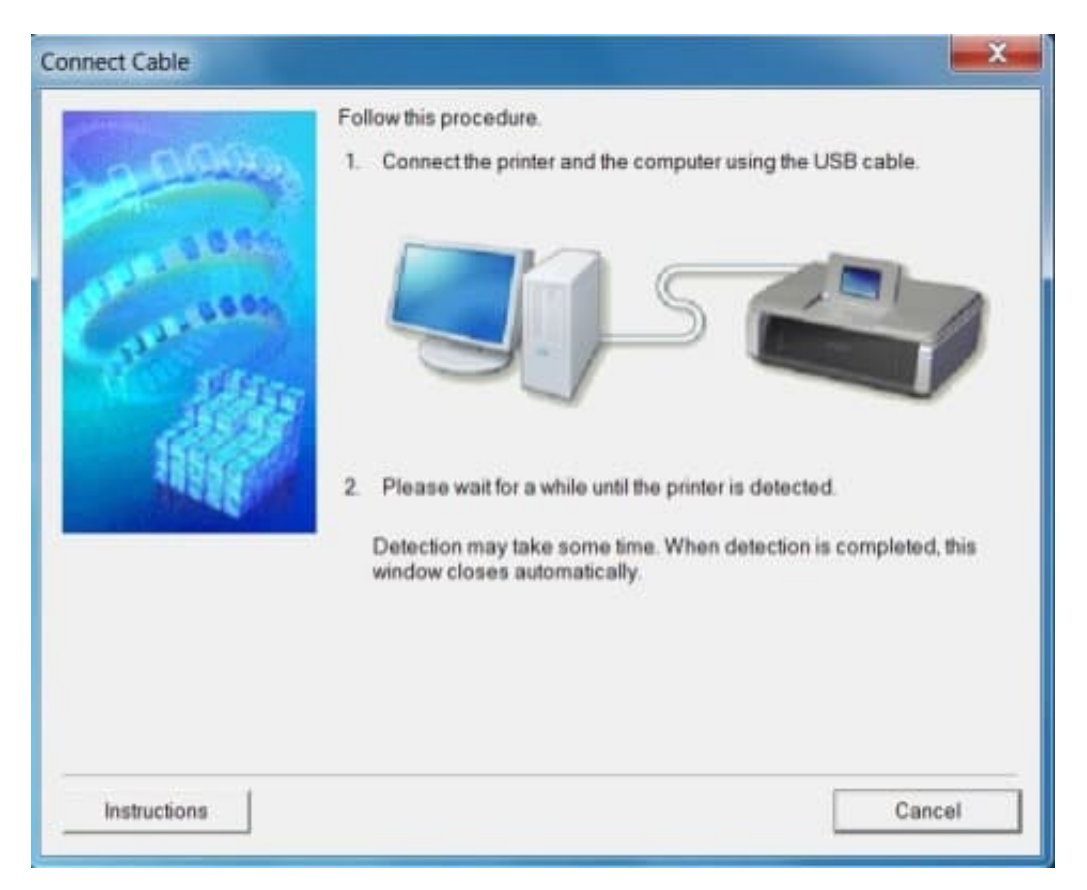

15. obald der Drucker erkannt wurde, wird der folgende Bildschirm angezeigt. Der Namen des Zugriffspunkts, mit dem Ihr Computer verbunden ist, wird angezeigt (wo "xxxxxxxxxxxxx" angezeigt wird). Wenn es das gewünschte WLAN ist, das Sie mit Ihrem Drucker verbinden möchten, klicken Sie auf [Yes] (Ja).

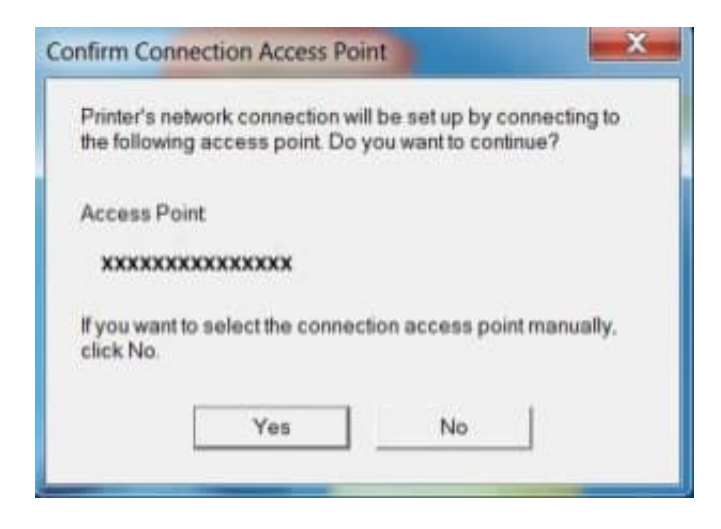

16. Wenn der folgende Bildschirm angezeigt wird, trennen Sie den Drucker von Ihrem Computer, und klicken Sie auf [Next] (Weiter).

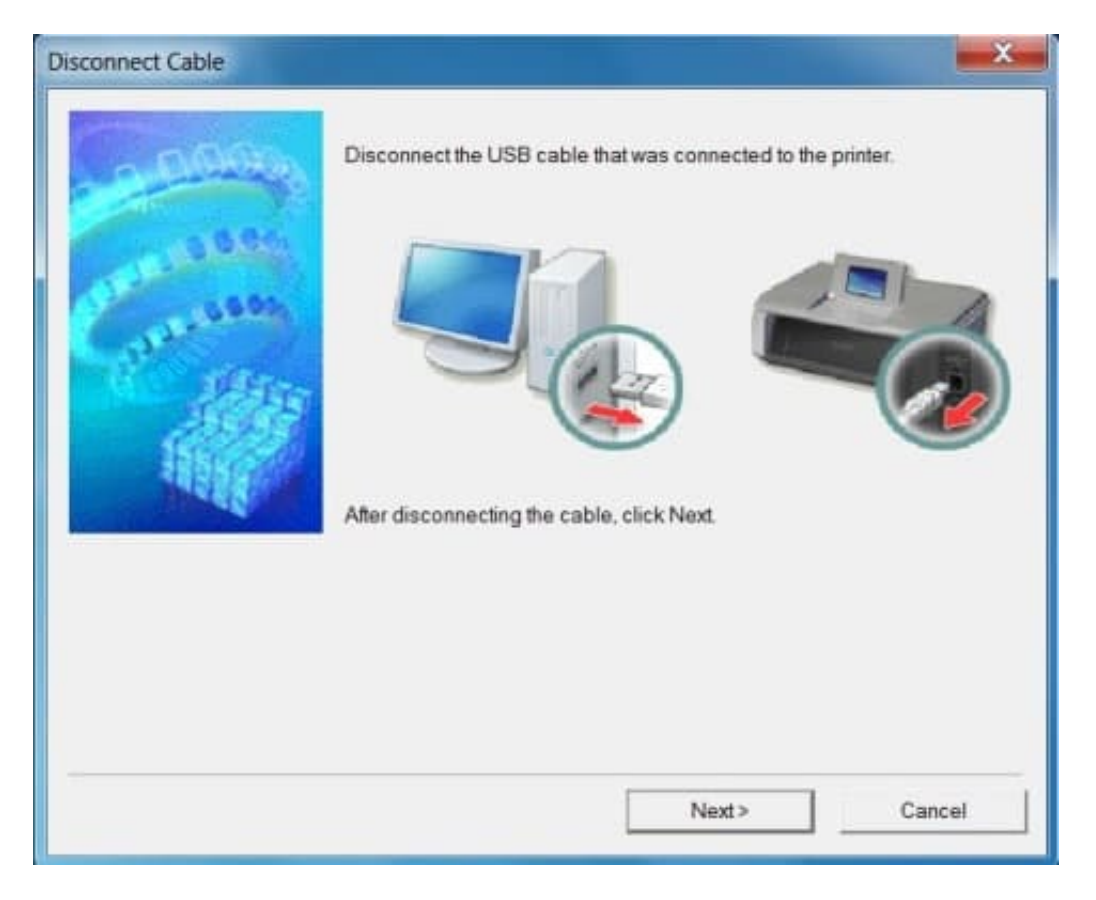

17. Der folgende Bildschirm zeigt das Modell Ihres Druckers und den Namen (oder die SSID) des WLAN-Netzwerks an.

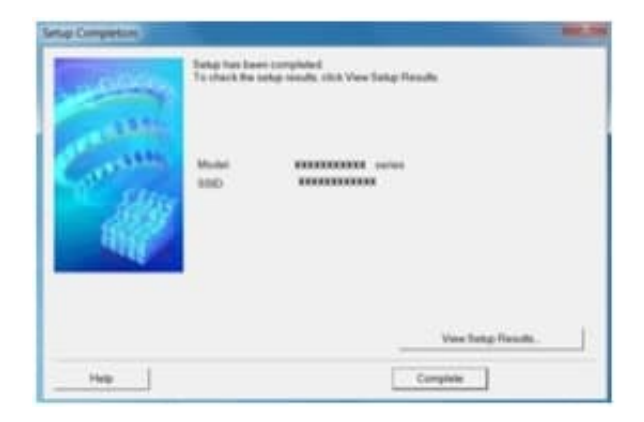

18. Klicken Sie auf [Complete] (Fertigstellen). Klicken Sie auf [OK].

Hiermit ist die Einrichtung abgeschlossen.